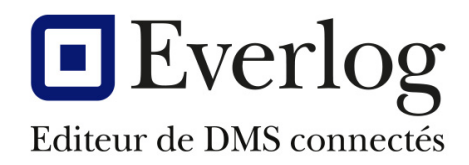

# Dealer<sup>1</sup>Business

# **Nouveautés inventaire**

Dernière mise à jour 05/12/2022 Responsable : Nicolas Brousse Version du logiciel : 15.51 N° Documentation : **DBS-MAG-016**

#### **Suivi de la documentation**

## Table des matières

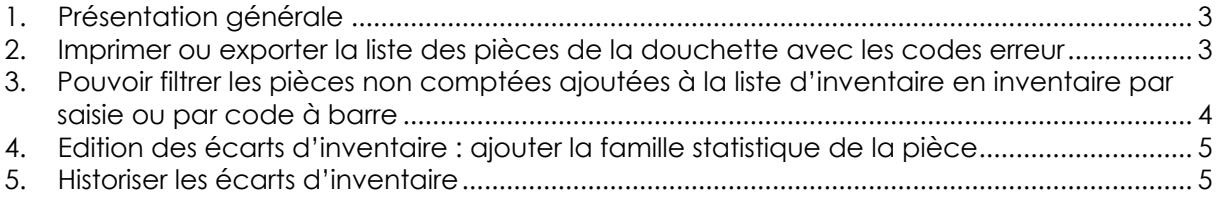

#### **1. Présentation générale**

Dans le cadre de l'optimisation du process de l'inventaire, des améliorations ont été apportées sur ce module.

#### **2. Imprimer ou exporter la liste des pièces de la douchette avec les codes erreur**

Lors du déchargement de fichier des pièces comptées à partir de la douchette, les références scannées sont affichées dans une table avec des codes erreur. A ce jour, cette table peut être exportée vers Excel ou imprimée à partir du menu contextuel de WinDev.

Toutefois, cette table présentant des codes couleur pour les références en erreur, ceux-ci ne sont pas repris lors d'une exportation de la table vers Excel ou lors de l'impression de la table sur une imprimante noir et blanc.

Afin d'aider l'utilisateur dans sa démarche de correction des références en erreur, ce dernier souhaite que les codes erreur apparaissent en impression ou exportation.

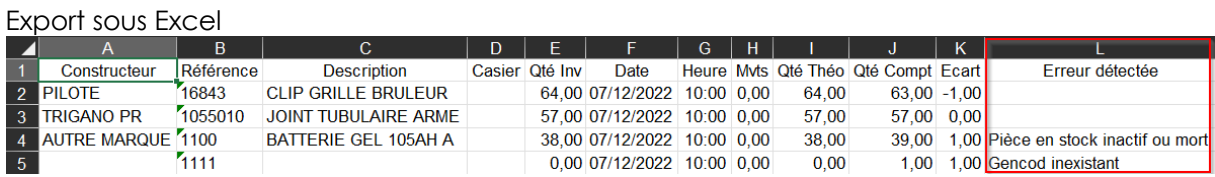

#### Impression

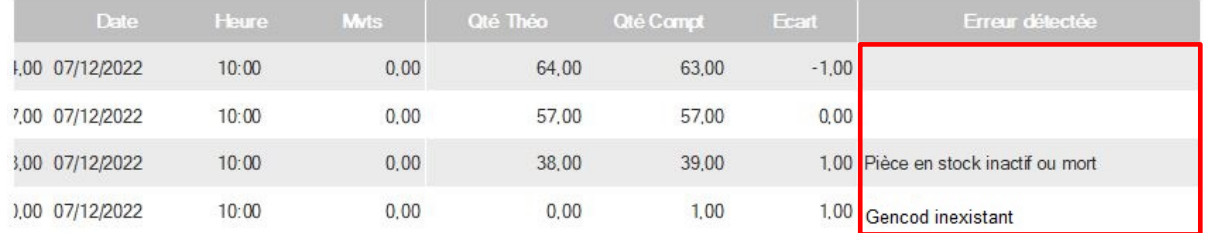

#### **3. Pouvoir filtrer les pièces non comptées ajoutées à la liste d'inventaire en inventaire par saisie ou par code à barre**

L'inventaire par saisie de référence ou à l'aide d'un lecteur code à barre permet d'ajouter à la liste d'inventaire toutes les pièces non comptées pour initialiser leur stock à 0 à l'aide du bouton « Ajout des pièces non comptées ». Le traitement associé au bouton « Ajout des pièces non comptées » a pour effet d'ajouter toutes les pièces du stock ne figurant pas dans la liste d'inventaire (références comptées).

Or dans le cas d'un inventaire tournant, seules les pièces qui répondent à ces critères sont comptées et l'utilisateur a besoin de n'ajouter que les pièces non comptées correspondantes à ces critères.

A ce jour, pour pallier ce problème, l'utilisateur saisit ou scanne les références comptées, valide l'inventaire puis ouvre ensuite un inventaire par listing qui lui permet de filtrer les références sans inventaire selon les critères choisis : casier, famille, marque, fournisseur.

L'objectif visé ici est de faire gagner du temps à l'utilisateur en lui évitant de procéder à un inventaire complémentaire par listing. Il faut pouvoir filtrer les pièces non comptées ajoutées dans l'inventaire.

Lorsque l'utilisateur cliquera sur le bouton « Ajout des pièces non comptées », une fenêtre permettra de filtrer les pièces non comptées selon différents critères.

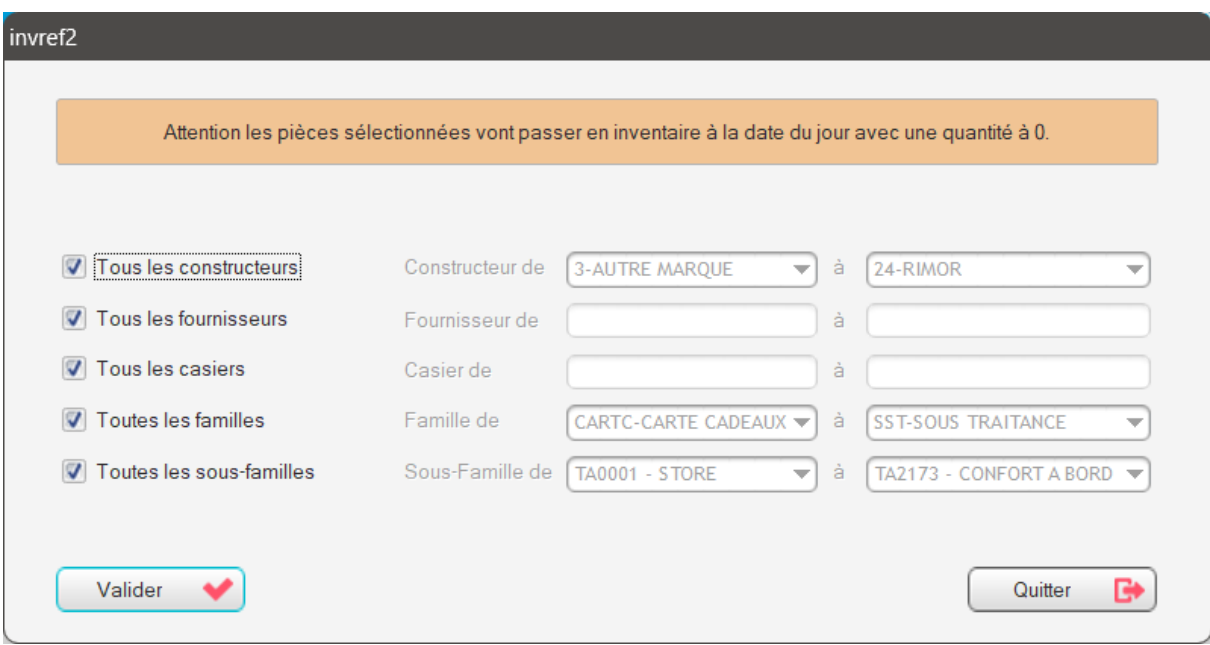

### **4. Edition des écarts d'inventaire : ajouter la famille statistique de la pièce**

Sur l'édition des écarts d'inventaire, l'utilisateur souhaite pouvoir distinguer les accessoires des pièces de rechange. Pour cela, il a besoin que soit imprimé la famille statistique de la pièce.

L'objectif est donc d'ajouter la famille statistique de la pièce dans l'édition partielle et l'édition définitive des écarts d'inventaire.

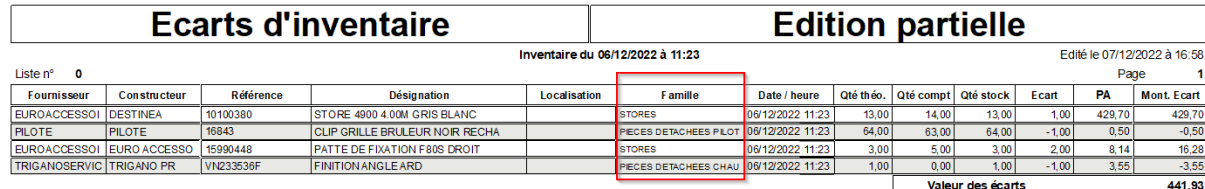

#### **5. Historiser les écarts d'inventaire**

Une fois l'inventaire validé, DBS ne permet pas de rééditer les écarts d'inventaire qui est un élément justificatif du stock déclaré comptablement et qui peut être demandé dans le cadre d'un contrôle fiscal.

DBS doit historiser les écarts d'inventaire pour qu'ils puissent être réédités dès qu'il est nécessaire. Lors de l'édition définitive des écarts, l'édition sera sauvegardée automatiquement en format PDF. Dans le cas d'édition successives, on remplacera le fichier PDF existant par le nouveau. Lors de la validation de l'inventaire, les écarts d'inventaire seront recalculés et historisés dans DBS de façon à pouvoir être réédités si le fichier PDF n'existe plus.

Vous retrouverez l'historisation dans le menu Magasin>Inventaire>Historique.

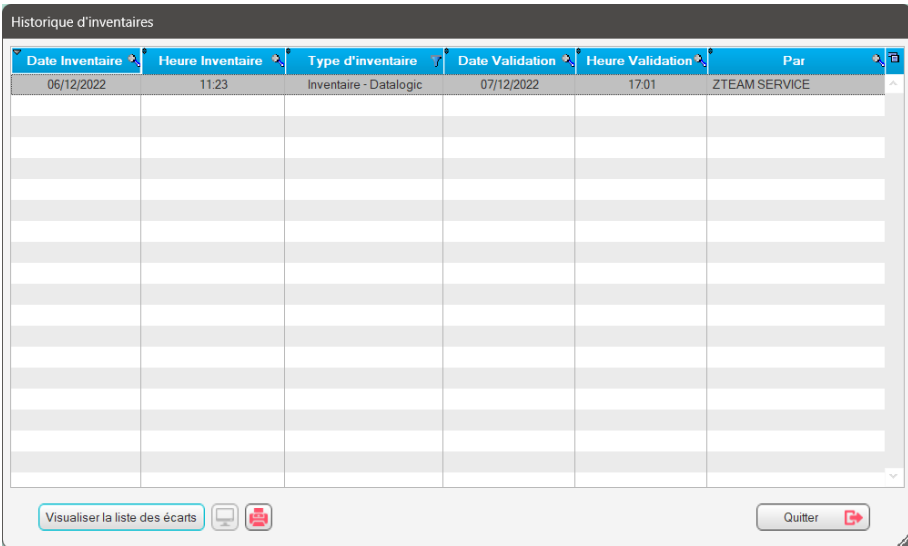